# APPLE PAY

Use Apple Pay to make purchases with your WyHy VISA [Credit](https://www.wyhy.org/Borrow/Other-Loans/VISA-Credit-Cards.aspx) and [Debit](https://www.wyhy.org/Spend/VISA-EMV-Debit-Cards.aspx) Cards on your iPhone, Apple Watch, iPad, or in-app.

## **WHAT'S REQUIRED?**

- iPhone SE, iPhone 6, iPhone 6 Plus, or later (pay in stores and within apps)
- iPad Pro, iPad Air 2, iPad mini 3, and later (pay within apps)
- Apple Watch paired with iPhone SE, iPhone 5, and later (pay in stores)
- Device is up is to date with the latest operating system (iOS)
- Touch ID or passcode on your device
- An Apple ID signed in to iCloud

## **ADD YOUR WyHy CARD**

To set up and use Apple Pay with your Apple Watch, visit the [Apple site](https://support.apple.com/en-us/HT204506).

On your iPhone or iPad, follow these steps to add your WyHy card:

- 1. On your iPhone, open Wallet. On your iPad, go to Settings > Wallet & Apple Pay.
- 2. Tap Add Credit or Debit Card.
- 3. Use the camera to capture the information on your WyHy Credit or Debit Card. Then fill in any additional information needed.
- 4. Tap Next. WyHy will begin to verify your card. If necessary, WyHy may ask you to verify your identity by using one of the following methods:
	- 1. **Text Message:** You will receive an automated text message containing a one-time passcode. You must then enter in this one-time passcode within your digital wallet enrollment screen to confirm your identity.
	- 2. **Email:** You will receive an automated email containing a one-time passcode. You must then enter in this one-time passcode within your digital wallet enrollment screen to confirm your identity.
	- 3. **Call WyHy:** If you are presented with this option, you will be prompted to contact WyHy at 307-638- 4200 or 800-442-2392. Please note, upon contacting WyHy you will be asked various security questions to confirm your identity. Once confirmed, we will proceed with activating your Apple Pay enrollment.
- 5. After your card is verified, you can start using your WyHy card with Apple Pay. To make your WyHy card your default payment card, go to Settings > Wallet & Apple Pay > Default Card.

#### **SIMPLE TO USE**

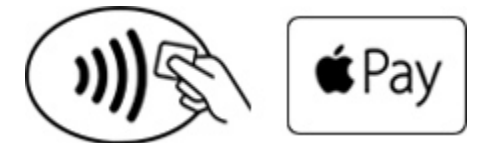

**Pay in stores with iPhone or Apple Watch.** You don't have to open the Wallet app to make a purchase.

- With your finger on Touch ID, hold your iPhone near the contactless reader. A subtle vibration and sound will confirm that your payment information was sent.
- To use an Apple Watch, double-click the side button and put the face of your Apple Watch near the contactless reader. A gentle pulse and tone lets you know your transaction took place.

#### **Pay within apps.**

- Use iPhone, iPad Pro, iPad Air, or iPad mini.
- Choose the Apple Pay option and place your finger on Touch ID.